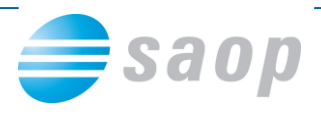

# **Pripomoček za dokončni poračun odbitka DDV za leto 2010**

Za tiste organizacije, ki morajo pri uveljavljanju odbitka vstopnega DDV upoštevati odbitni delež, smo pripravili pripomoček za dokončni poračun odbitka DDV za preteklo leto, ki je hkrati akontativni delež za tekoče leto.

Predpogoj za pravilen poračun odbitka DDV je, da imamo DDV po obdobjih dokončno obračunan. To preverimo tako, da odpremo program **Davek na dodano vrednost – Šifranti – Obdobja**. Odpre se nam preglednica; v stolpcu **Obračunano** moramo imeti kljukice za vsa obdobja leta, za katero pripravljamo dokončni poračun.

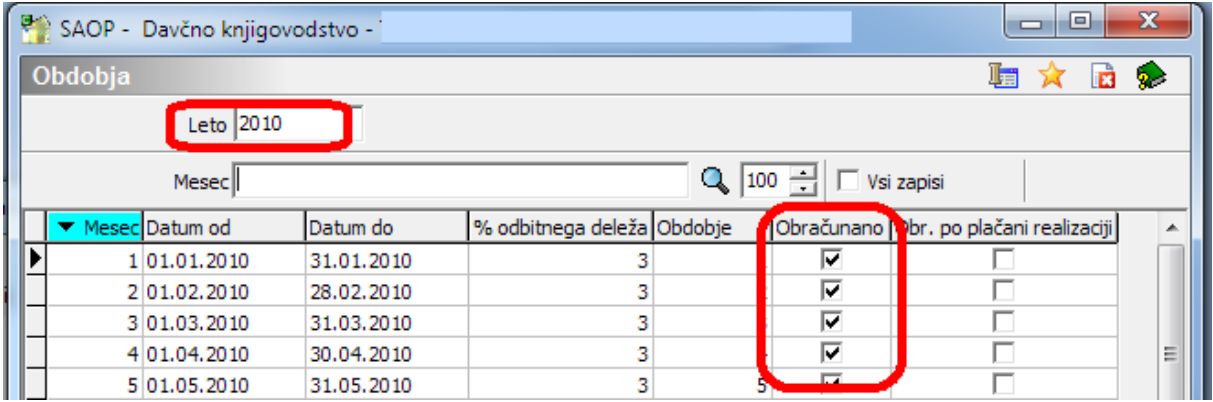

V primeru, da nimamo še dokončno obračunanih (zaklenjenih) vseh obdobij, to storimo tako, da v programu **Davek na dodano vrednost – Obračuni – Obrazec DDV-O** izberemo posamezna nezaključena obdobja, jim pri **Vrsti obračuna DDV** označimo **Dokončni obračun**, izberemo **Obračun na papir** ter preverimo skladnost izpisa z oddanim obrazcem DDV-O.

## **Uvoz poročila**

Poročilo se nahaja v stisnjeni (zip) datoteki na naslovu: [http://podpora.saop.si/DesktopModules/Articles/ArticlesView.aspx?tabID=0&ItemID=1558&m](http://podpora.saop.si/DesktopModules/Articles/ArticlesView.aspx?tabID=0&ItemID=1558&mid=11487&wversion=Staging) [id=11487&wversion=Staging.](http://podpora.saop.si/DesktopModules/Articles/ArticlesView.aspx?tabID=0&ItemID=1558&mid=11487&wversion=Staging)

Najprej poročilo shranite v vaš računalnik tako, da:

- z desno tipko na miški kliknete na »Datoteka za uvoz Poročilo.zip«,
- na seznamu pomoči izberete **Shrani ciljno vsebino kot**,

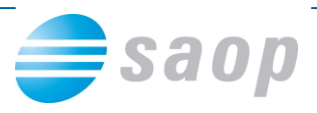

- poiščete v vašem računalniku mesto, kjer boste (zip) datoteko shranili (npr. C:\),
- ter kliknete **Shrani**.
- Nato poiščete mapo v vašem računalniku in jo »odzipate« tako, da na kliknete nanjo z desnim miškinim gumbom,
- izberete **Ekstrahiraj vse** in
	- izberete mesto, kamor naj se odzipana datoteka shrani (npr. C:\).
- Kliknete **Zapri**.

Poročilo je treba uvoziti v iCenter po sledečem postopku:

- Zaženete iCenter in vstopite v naziv, v katerem želite imeti poročilo za poračun odbitnega deleža.
- Ko se nahajate na osnovnem meniju, kliknete na zavihek **Administracija – Pripomočki – Poročevalec**:

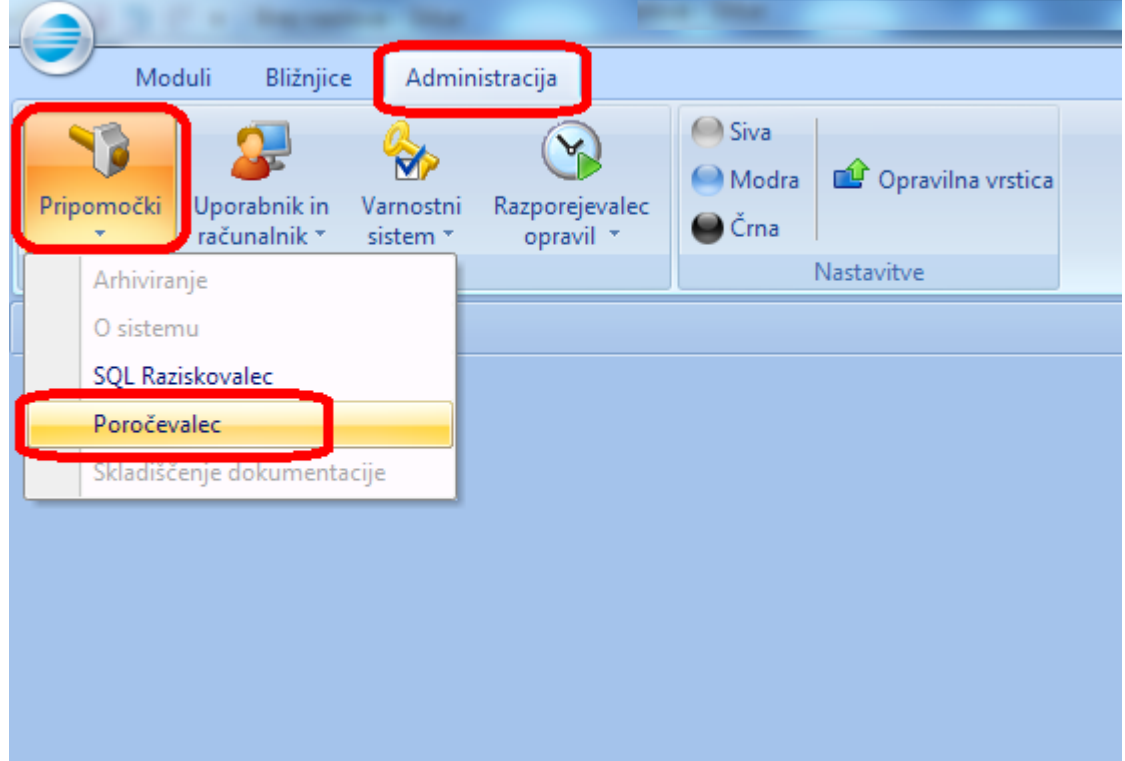

Odpre se Poročevalec.

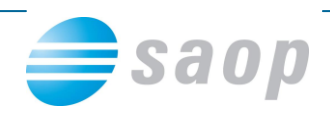

- Nato kliknemo desni miškin gumb ter izberemo **Uvozi poročilo** SAOP Poročevalec **国中民后原用店** இ Seznam poročil: Naziv poročila T目Uv tavke Odpri poročilo **THEY** Vzo itnega **I** Preimenuj Dodaj poročilo Kopiraj poročilo Spremeni poročilo Izbriši poročilo Izvozi poročilo Uvozi poročilo Varnostni sistem
- Odpre se nam okno in poiščemo mesto kamor smo shranili poročilo (npr. C:\, mapa Poračun-odbitka-DDV) ter v mapi izberemo datoteko **Poračun-odbitka-DDV.spr** (Odpri):

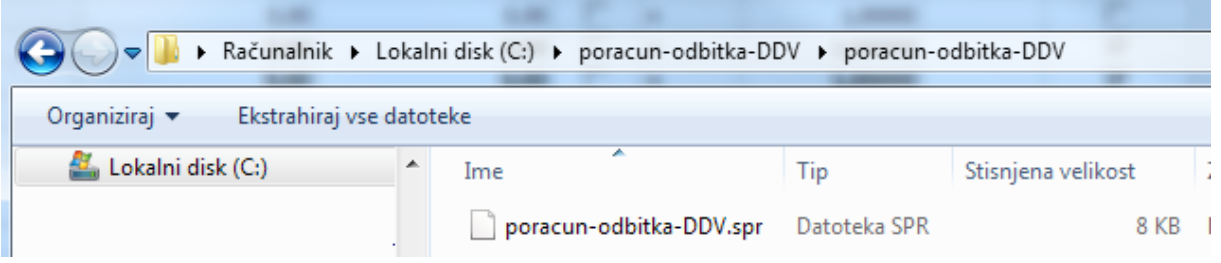

Poročilo je uvoženo med ostala poročila, ki jih imamo v poročevalcu.

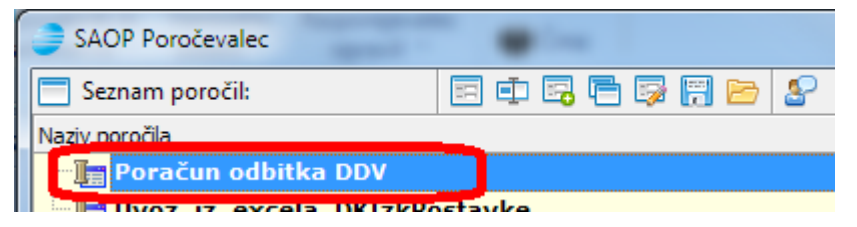

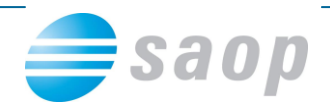

## **Uporaba poročila**

Ko je poročilo uvoženo in ga vidimo v seznamu poročil (**Administracija – Pripomočki – Poročevalec**), ga uporabimo tako, da dvakrat kliknemo na poročilo oz. kliknemo na ikono

Codpri poročilo):

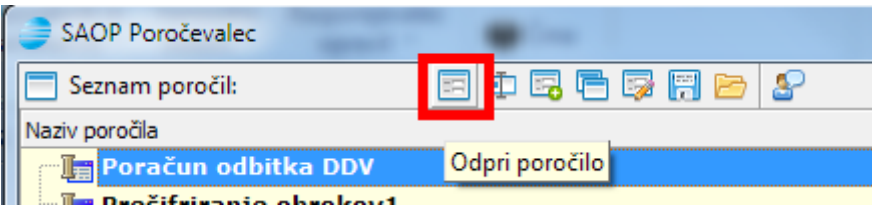

#### Odpre se nam okno

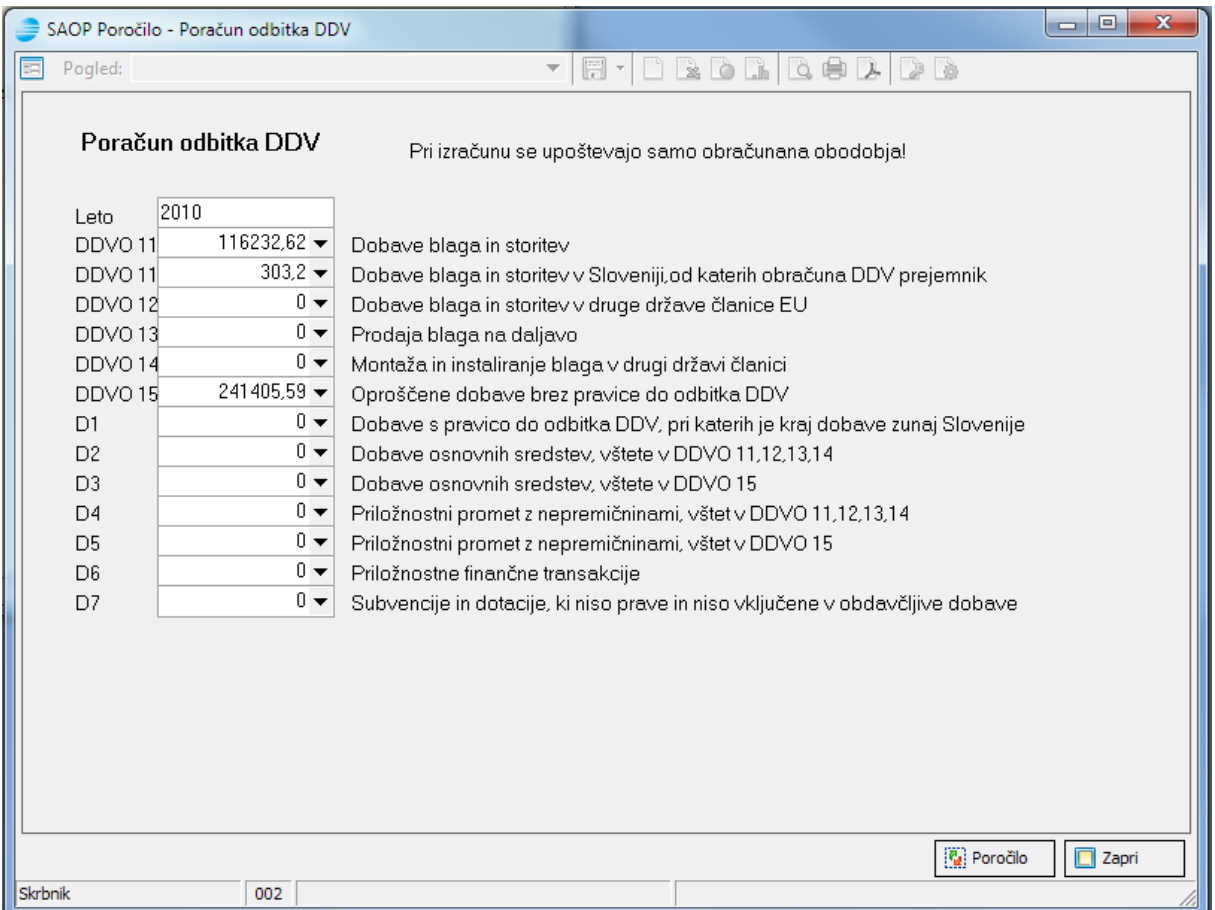

V tem oknu za izbrano leto vidimo zbirne vrednosti po poljih obrazca DDV-O. Zneske lahko popravimo, dodamo, urejamo… tako, da kliknemo v polje in natipkamo nov znesek. Pomembno je, da ročno dodamo letne vrednosti pri točkah od D1 do D7 - npr. pod točko D7 moramo vpisati vrednost neobdavčljivih dobav (subvencije, dotacije iz proračuna), ki jih med letom nismo vpisovali v obrazec DDV-O, ker ne sodijo v obdavčljivo dejavnost o kateri se

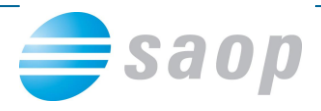

med letom poroča na obrazcu DDV-O. Ko uredimo vnosno okno, kliknemo na ikono **Pa** Poročilo in pripravi se nam poročilo na treh zavihkih:

### Zavihek **Poračun splošno**

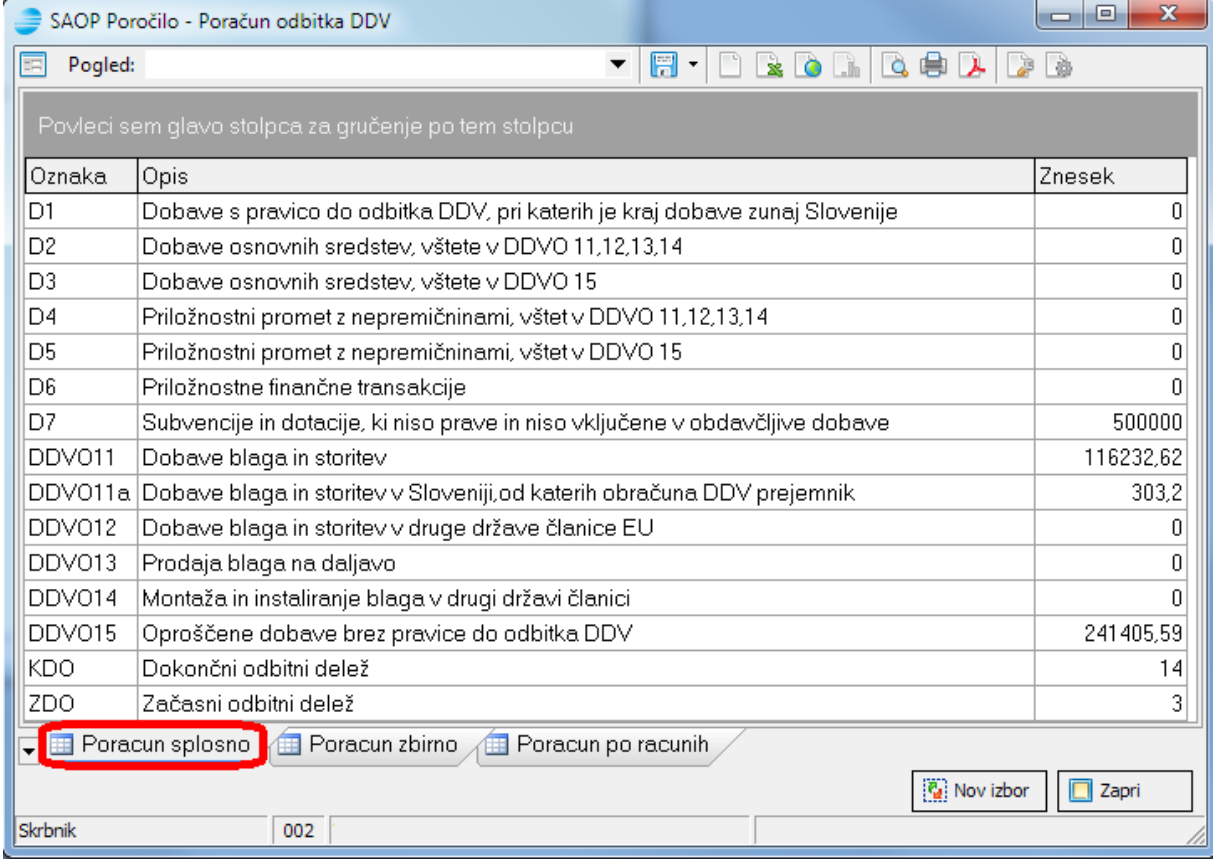

Na tem zavihku pregledujemo zbirne podatke. Pomembna podatka na tem zavihku sta KDO (**k**ončni **d**elež **o**dbitka) – to je novo izračunan dokončni odbitni delež za leto, za katerega izračunavamo dokončni odbitni delež (npr. za 2010) ter ZDO (**z**ačasni **d**elež **o**dbitka) – začasni odbitni delež za leto, za katerega izračunavamo dokončni odbitni delež (npr. za 2010), ki smo ga akontativno upoštevali med letom. Ta dva podatka sta v odstotkih (%), vsi ostali podatki pa so v EUR.

V tem poročilu program na podlagi podatkov iz obračuna DDV-O ter dodatnih ročno vnesenih podatkov, o katerih ne poročamo v obrazcu DDV-O (subvencije, dotacije), izračuna dokončni odbitni delež.

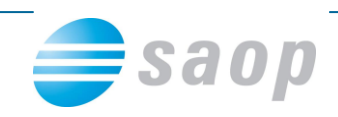

## Zavihek **Poračun zbirno**

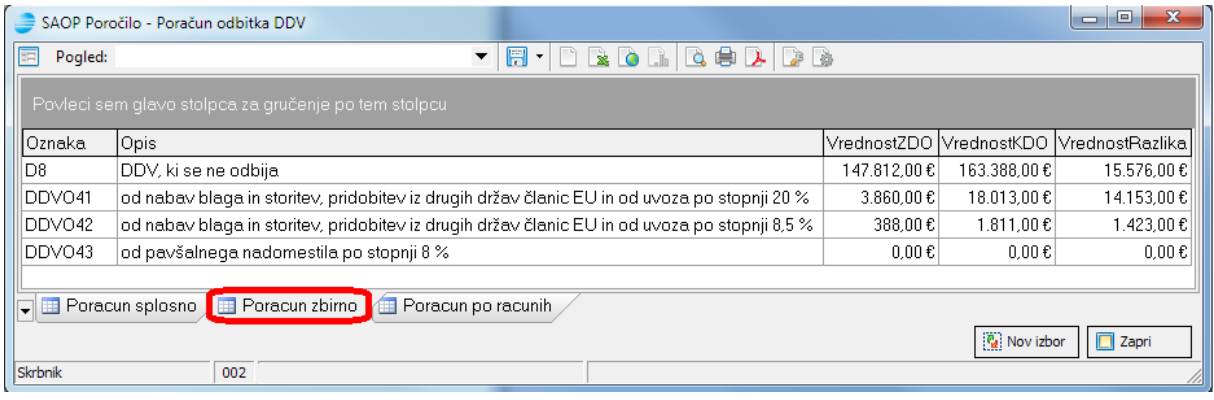

Na tem zavihku v EUR pregledujemo zneske DDV, ki se ne odbija, DDV 20%, DDV 8,5% ter pavšalno nadomestilo po ZDO (začasnem deležu odbitka) in po KDO (končnem deležu odbitka). Prikaže se nam primerjava koliko DDV smo oz. nismo odbijali po začasnem odbitnem deležu (med letom), koliko ga lahko oz. ne smemo odbijati po dokončnem odbitnem deležu (na podlagi izračuna konec leta) ter kakšna je razlika.

Pri tem morate biti pozorni na predznak razlike (stolpec VrednostRazlika):

- pozitivni predznak pomeni, da smo med letom po začasnem odbitnem deležu odbijali premalo DDV glede na dokončni odbitni delež in lahko vzpostavimo terjatev do države iz naslova premalo odbitega vstopnega DDV med letom,
- negativni predznak pa pomeni, da smo med letom po začasnem odbitnem deležu odbijali preveč DDV glede na dokončni odbitni delež in imamo obveznost do države iz naslova prevelikega odbitka vstopnega DDV med letom.

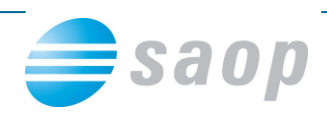

## Zavihek **Poračun po računih**

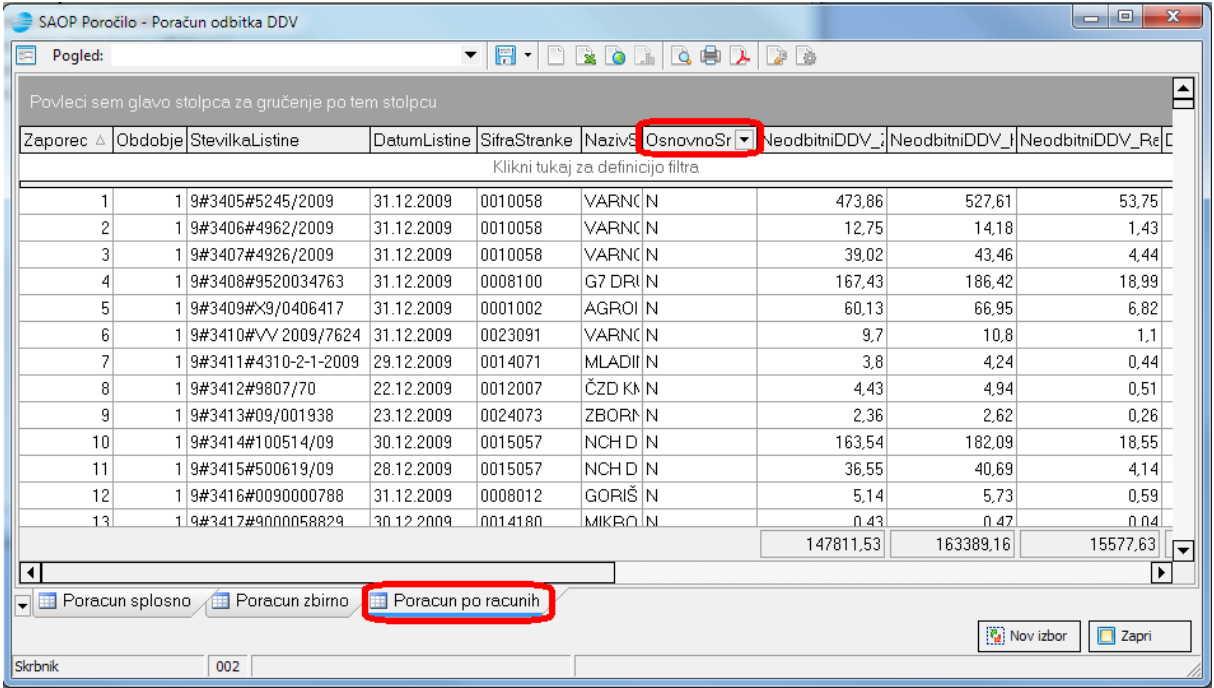

Na tem zavihku je mogoče pregledovati razlike pri odbitku DDV, ki so po posameznih prejetih računih nastale zaradi razlike med začasnim in dokončnim odbitnim deležem.

V tem pregledu imamo možnost pridobiti tudi podatke o nabavi osnovnih sredstev (za potrebe korekcije odbitnega deleža pri nabavni vrednosti osnovnih sredstev): to storimo tako, da v stolpcu OsnovnoSredstvo kliknemo na I, ki se nam pojavi na desni strani polja. Odkljukamo D (Da) in v preglednici se nam pokažejo le tisti prejeti računi, ki smo jih v obrazcu DDV-O vključili v polje 34 (Nabavna vrednost nepremičnin) oz. 35 (Nabavna vrednost drugih osnovnih sredstev).

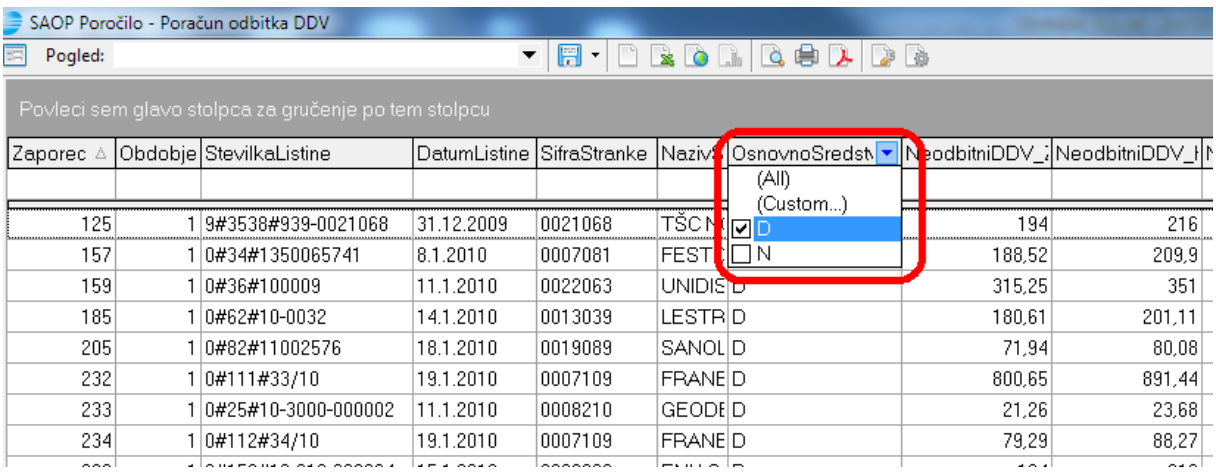

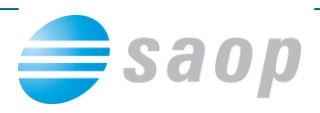

Za potrebe korekcije vstopnega DDV pri osnovnih sredstvih bodite pozorni na stolpce:

- DDV20\_ZDO oz. DDV85\_ZDO: tukaj je v EUR prikazan začasni delež odbitka
- DDV20\_KDO oz. DDV85\_KDO: tukaj je v EUR prikazan končni delež odbitka
- DDV20\_Razlika oz. DDV85\_Razlika: tukaj je v EUR prikazana razlika med obema deležema. Če je ta razlika pozitivna pomeni, da se je odbitni delež povečal, torej morate nabavno vrednost osnovnega sredstva zmanjšati. Če je ta razlika negativna, se je odbitni delež zmanjšal, torej morate nabavno vrednost osnovnega sredstva povečati.

Vse tri preglede (Poračun splošno, Poračun zbirno, Poračun po računih) lahko prikažemo v predogledu s klikom na  $\Box$ , natisnemo s klikom na  $\Box$ , izvozimo v Excel s klikom na **L** ...: te ikone izberemo na vrhu okna:

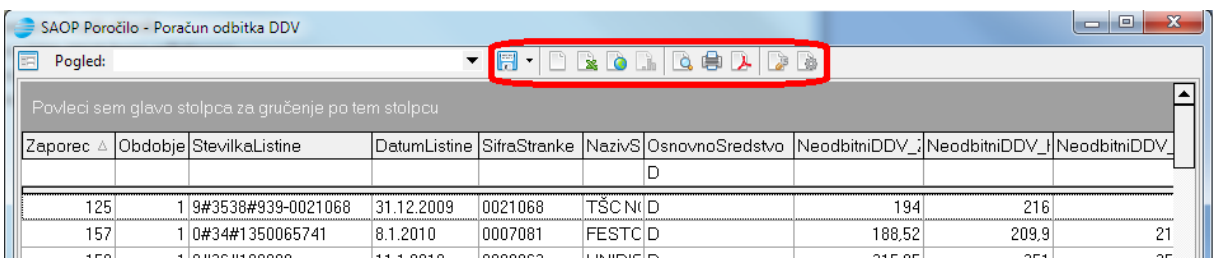

Celoten postopek izračuna dokončnega odbitka vstopnega DDV lahko ponavljamo, ker se ti podatki nikamor ne zapišejo, ampak se zgolj prikažejo v poročilu. Če želimo postopek izračuna dokončnega odbitnega deleža pripraviti na novo, na kateremkoli zavihku desno

spodaj kliknemo na ikono  $\boxed{[n]}$  Novizbor in postopek ponovimo.

Poročilo za dokončni poračun odbitka vstopnega DDV na podlagi obrazca DDV-O in ročnega vpisa podatkov (o katerih med letom ne poročate na obrazcu DDV-O) za izbrano poslovno leto prikaže začasni odbitni delež, izračuna dokončni odbitni delež ter zbirno in posamično pripravi podatke o korekciji vstopnega DDV. Pripraviti morate še temeljnico z vknjižbami za korekcijo vstopnega DDV (na konte osnovnih sredstev, konte razreda 4 oz. razreda 7 ter konte terjatev oz. obveznosti do države za DDV).

### **Povzetek postopka priprave poročila:**

 Preverimo, ali imamo zaklenjena vsa davčna obdobja v letu, za katerega izračunavamo dokončni odbitni delež (**Davek na dodano vrednost – Šifranti –**

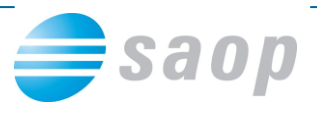

**Obdobja**); če niso zaklenjena, pripravimo dokončni obračun DDV za posamezno nezaklenjeno obdobje.

- S spletnega naslova [http://podpora.saop.si/DesktopModules/Articles/ArticlesView.aspx?tabID=0&ItemID=1](http://podpora.saop.si/DesktopModules/Articles/ArticlesView.aspx?tabID=0&ItemID=1558&mid=11487&wversion=Staging) [558&mid=11487&wversion=Staging](http://podpora.saop.si/DesktopModules/Articles/ArticlesView.aspx?tabID=0&ItemID=1558&mid=11487&wversion=Staging) shranimo (zip) datoteko nekam v našem računalniku (npr. C:\) in jo ekstrahiramo (odzipamo).
- Uvozimo poročilo: **Administracija – Pripomočki – Poročevalec**, desni klik, **Uvozi poročilo** in poiščemo mapo, kamor smo odzipano poročilo shranili (*Poračun odbitka DDV.spr).*
- Dvakrat kliknemo na poročilo, da se odpre.
- Pokažejo se zbirne vrednosti po poljih obrazca DDV-O. Zneske lahko uredimo ter ročno dodamo letne vrednosti pri točkah od D1 do D7
- Kliknemo na ikono  $\boxed{[n]}$  Poročilo in pripravi se nam poročilo na treh zavihkih; podatke na teh zavihkih lahko pregledujemo, sortiramo po stolpcih, izvozimo, natisnemo …
- Pripraviti moramo še ročno temeljnico za knjiženje korekcije vstopnega DDV po izračunu dokončnega odbitka vstopnega DDV.